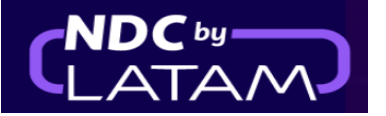

## **Paso a paso para acceder/buscar una orden en Portal NDC**

**1.** Después de iniciar sesión, en la página de inicio, haga clic en la opción **"Órdenes"**

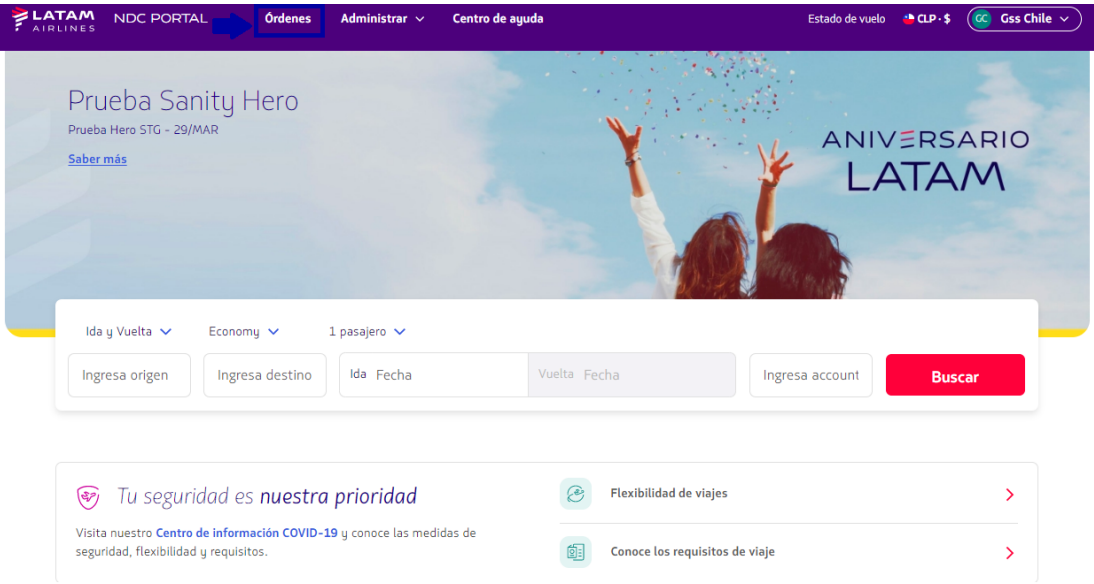

**2.** En la parte superior de la página de Órdenes es posible ingresar el **"N° Órden y el "Apellido del Pasajero"** el cual debe ser ingresado exactamente como se hizo en el momento de la compra Haga clic en **"Buscar"**

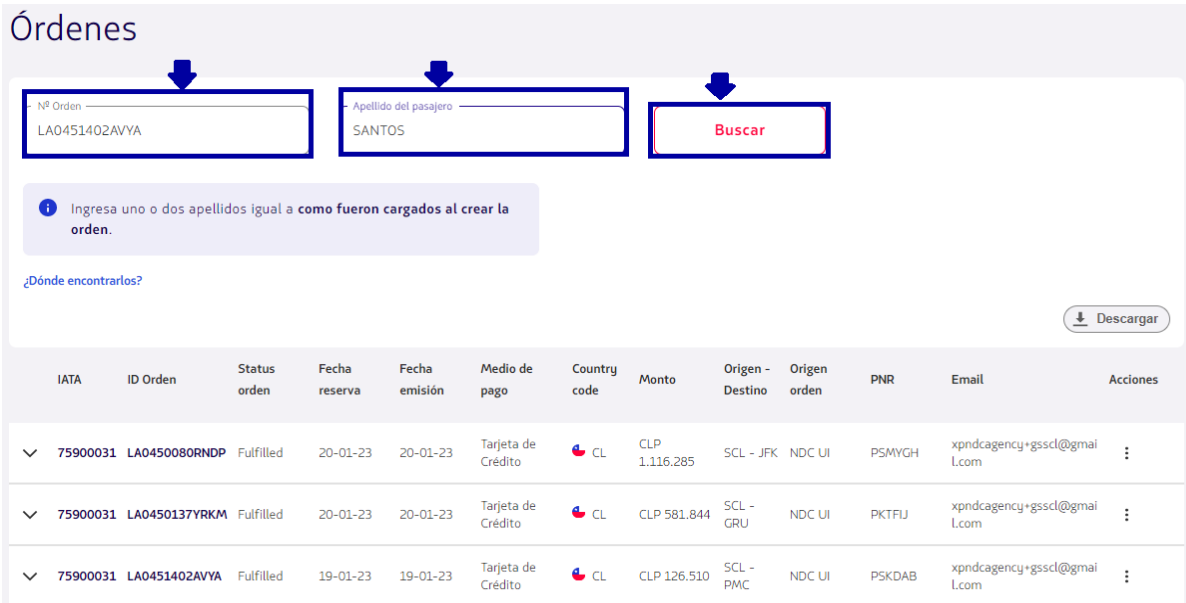

## **3.** Si los datos son correctos, se muestra la página con los detalles de la Reserva/Orden

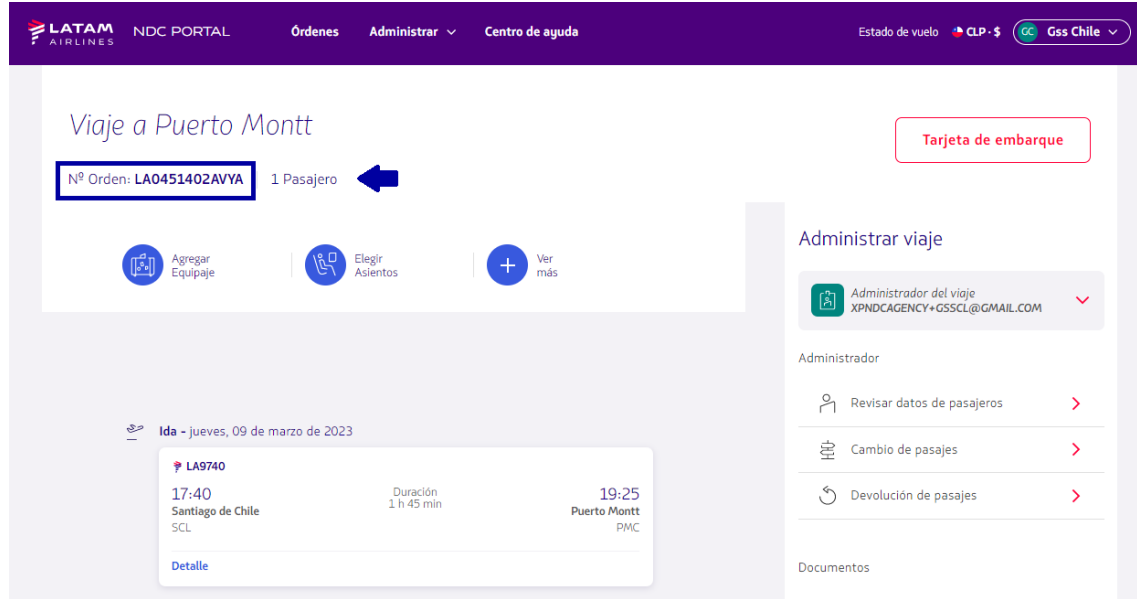

Información del viaje, detalles del pasajero y ancillaries si los hubiese

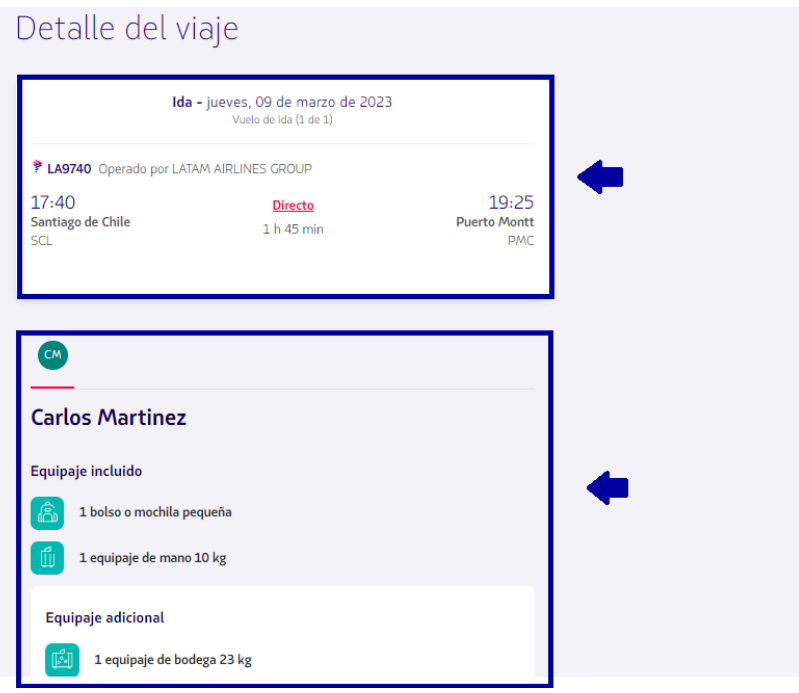

**4.** Otra opción para realizar la búsqueda es a través del listado presentado en esta página, en este listado es posible visualizar todas las emisiones/reemisiones realizadas con este login.

Al hacer clic en él símbolo ↓ al frente de cada Órden (lado izquierdo) es posible tener los detalles (Ruta/Vuelo/nombre del pasajero, número de TKT)

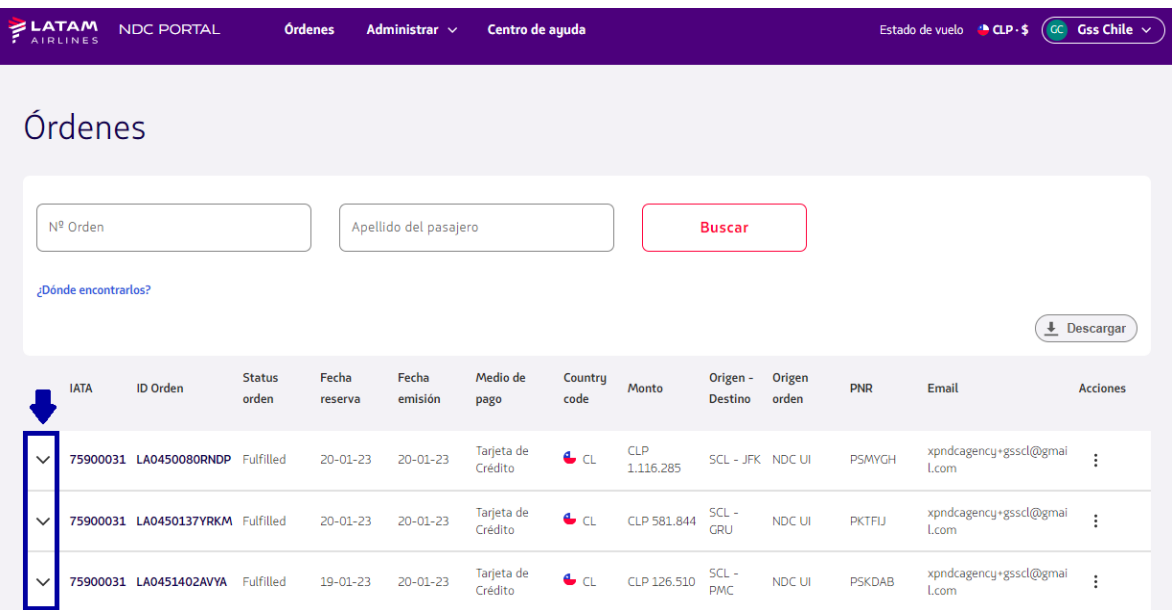

**- Si no encuentra la Orden en esta página, en la parte inferior puede moverse en otras páginas como ve en el ejemplo:**

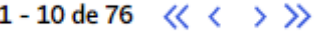

**5.** Una vez localizada la orden,haga clic el los tres puntos del apartado **"Acciones**" y luego en **"Detalles"** para acceder a la Orden

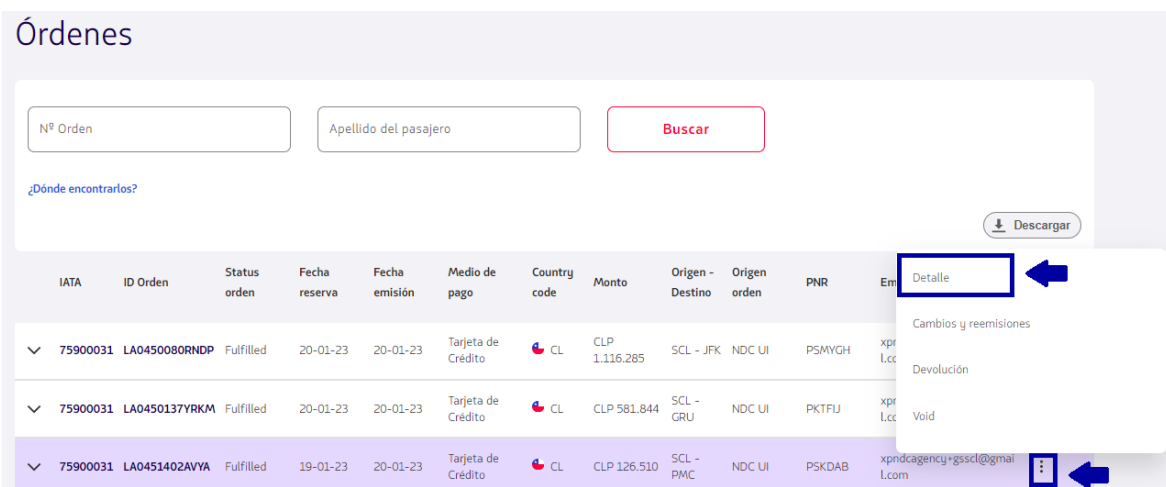

## **6**. Se mostrarán los detalles de esta orden.

₹

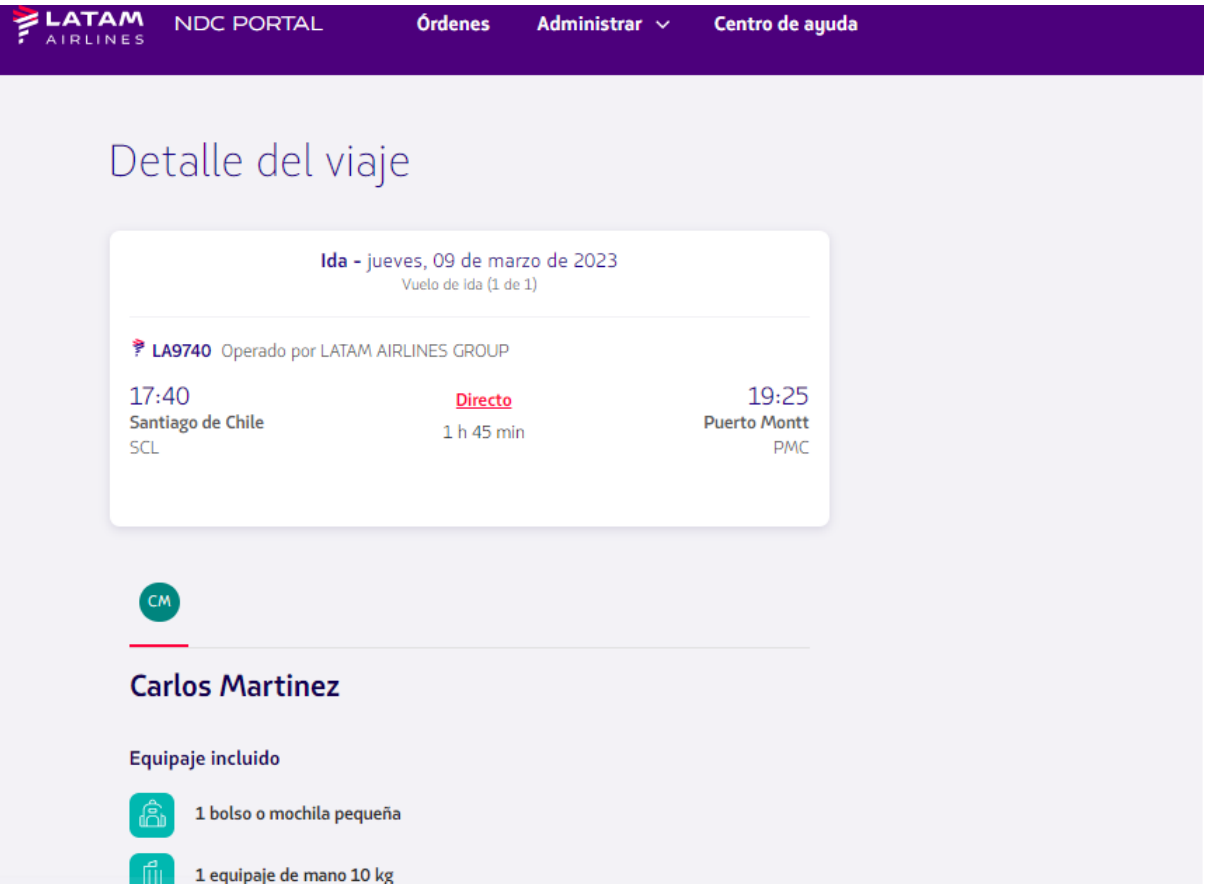

## **¡Proceso de acceso a una Orden completado!**

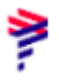